# P2BXA-V, P2BXA-VP Quick Installation Chart

For your convenience, this chart lists all the CPUs supported by P2BXA-V or P2BXA-VP and their corresponding jumper setting.

| CPU Model |        | Ratio | JF0 | JF1 | JF2 |
|-----------|--------|-------|-----|-----|-----|
| 350/100   | 233/66 | 3.5x  | 1-2 | 2-3 | 2-3 |
| 400/100   | 266/66 | 4.0x  | 2-3 | 1-2 | 1-2 |
| 450/100   | 300/66 | 4.5x  | 2-3 | 1-2 | 2-3 |
| 500/100   | 333/66 | 5.0x  | 2-3 | 2-3 | 1-2 |
| 550/100   | 366/66 | 5.5x  | 2-3 | 2-3 | 2-3 |

The Ratio of some latest CPUs are fixed by Intel, such as Celeron 366,400...etc. You can ignore the three jumpers if you have this CPU on board and it will be auto detected by motherboard. Please check with the CPU manufacturer or vendor for the CPU Ratio information.

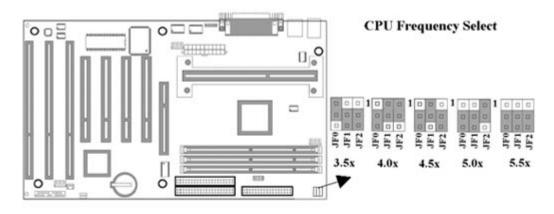

JFSB CPU FSB Frequency Setting

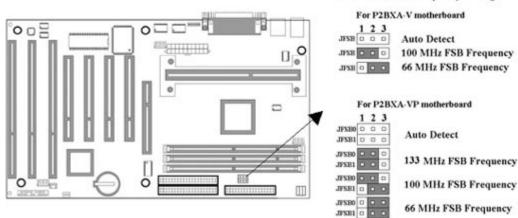

#### **Panel Connectors**

| JFRNT1 Connector | Function                   |
|------------------|----------------------------|
| GREENLED         | Suspend Mode LED           |
| PWRLED           | Power LED                  |
| KEYLK            | Keylock Switch             |
| SPKR             | Speaker                    |
| RESET            | Reset Switch               |
| IDELED           | HDD LED                    |
| PWRBNT           | ATX Power Button Connector |
| SMISW            | Sleep Switch               |

# **P2BXA-V, P2BXA-VP Motherboard**

# **User's Manual**

## Product Name : P2BXA-V, P2BXA-VP

Manual Revision : English, 1.4

# **Trademarks**

Intel and Pentium II AND Pentium III are trademarks of Intel Corporation Award is a trademark of Award Software International Inc. MS-DOS, Windows 95, Windows 98 and Windows NT are registered trademarks of Microsoft Corporation Novell is a trademark of Novell Corporation Sound Blaster SB16 is a trademark of Creative Technology All other brand and product names are trademarks or registered trademarks of their respective companies.

# Table of Contents

**Chapter 1. Introduction** 

- 1.1 Product Overview
- 1.2 Features
- 1.3 Specifications
- 1.4 Content
- 1.5 System Board Layout

# Chapter 2. Hardware Setup

2.1 Installation Procedure

2.1.1 Jumper Settings2.1.2 Clearing the CMOS2.1.3 CPU Voltage Setting2.1.4 CPU Frequency Selection2.1.5 CPU FSB Frequency Setting

2.2 Installation of CPU 2.3 Installation of Memory

2.3.1 Installation of 168-pin DIMM

- 2.3.2 Removal of 168-pin DIMM
- 2.3.3 Memory Configuration
- 2.4 I/O Connections/Panel Connections

2.4.1 ATX Power Connector2.4.2 Power, Chassis & CPU Fan Connectors2.4.3 Infrared Connector

2.4.4 Wake-up on LAN Connector
2.4.5 Floppy Disk Drive Connector
2.4.6 Primary/Secondary IDE Connector
2.4.7 PS/2 Mouse Port
2.4.8 PS/2 Keyboard Connector
2.4.9 Serial Port
2.4.10 Printer Port
2.4.11 USB Connectors
2.4.12 Panel Connection

# Chapter 3. BIOS Setup

3.1 CMOS Setup Utility
3.2 Standard CMOS Setup
3.3 BIOS Features Setup
3.4 Chipset Features Setup
3.5 Power Management Setup
3.6 PNP/PCI Configuration Setup
3.7 Integrated Peripherals
3.8 Load BIOS Defaults
3.9 Load Setup Defaults
3.10 Supervisor/User Password
3.11 IDE HDD Auto Detection
3.12 Exit CMOS Setup Utility

# **Chapter 1. Introduction**

## **1.1 Product Overview**

Thank you for purchasing the **P2BXA-V** or **P2BXA-VP** motherboard. This motherboard utilizes **VIA**'s latest technology, namely **VT82C693 & VT82C596A** or **VT82C693A & VT82C596B** chipset. We have conducted a motherboard compatibility test with a variety of hardware and software, such as CPUs, memory, display cards, CD ROMs, Novell, MS Office....etc and has passed NSTL Year 2000 certification test program. We have set high standards on our quality control, with absolute confidence, we believe this product is the wisest choice.

This manual is composed of three sections. The first section is the introduction of this motherboard, and the second section explains the proper procedure to setup the motherboard, the third section provides information on how to setup the CMOS.

# 1.2 Features:

- Support Desktop Management Interface (DMI) through BIOS.
- Support Accelerated Graphics Port (AGP) cards for high performance.
- Modem Remote Ring On.
- Wake up on LAN.
- RTC Wake Up Alarm: Program the date/time to wake up your system.
- BIOS Green feature function, and Plug & Play Flash ROM.
- Support 133MHz FSB frequency. (for P2BXA-VP only)
- Both the BIOS and hardware levels of the motherboard meet PC '99 compliant. (for P2BXA-VP only)
- Support Desktop Management Interface (DMI) through BIOS. (for P2BXA-VP only)
- Support Advanced Configuration Power Interface (ACPI). (for P2BXA-VP only)
- Support NCR SCSI BIOS. (for P2BXA-VP only)
- Support Ultra DMA 66. (for P2BXA-VP only)

#### **1.3 Specifications**

| CPU :     | -Supports Intel Celeron, Pentium II, Pentium III with 66/100 FSB |
|-----------|------------------------------------------------------------------|
|           | Processors. P2BXA-VP also supports 133MHz FSB processors.        |
| Chipset : | -VIA VT82C693 & VT82C596A for P2BXA-V                            |

|                    | -VIA VT82C693A & VT82C596B for P2BXA-VP                                  |
|--------------------|--------------------------------------------------------------------------|
| DIMM :             | -Supports 3.3V EDO or SDRAM in 3 168-pin banks,each bank consists        |
|                    | of 1x168-pin 64-bit DIMM socket, which can support memory sizes of       |
|                    | 8/16/32/64/128/256 MB modules. P2BXA-VP can also support 512KB           |
|                    | memory.                                                                  |
|                    | -Supports up to a maximum of 768 MB system memory (P2BXA-VP              |
|                    | supports up to 1.5GB system memory)                                      |
| IDE :              | -Dual channel PIO and PCI Bus Master IDE ports support up to 4 EIDE      |
|                    | devices for HDD or CD-ROM                                                |
|                    | -Supports PIO Mode 4 with data transfer rate up to 14 MB/Sec             |
|                    | -Supports Ultra DMA 33/66 (UDMA) with data transfer rate up to 33/66     |
|                    | MB/Sec. (P2BXA-V supports DMA 33 only)                                   |
| BIOS :             | -Award BIOS V.4.51 with built-in Anti-Virus, DMI support, and green      |
|                    | function (Plug-and-Play BIOS)                                            |
|                    | -Supports CD-ROM, SCSI, and LS120/ZIP boot up                            |
| I/O Devices :      | -One FDD control port supports two of the 5.25" or 3.5" floppy drives up |
|                    | to 2.88 MB.                                                              |
|                    | -Two high-speed 16550 UART compatible serial ports                       |
|                    | -One parallel ports with ECP/ EPP compatibility.                         |
|                    | -One PS/2 mouse port                                                     |
|                    | -One PS/2 Keyboard connector                                             |
| IR Port :          | -One IrDA/ASKIR compatible Infrared interface port.(Cable optional)      |
| USB Ports :        | -Two Universal Serial Bus (USB) ports support up to 127 peripheral       |
|                    | devices.                                                                 |
| ATX Power :        | -Supports Modem remote Ring-On function                                  |
|                    | -Supports software power off function                                    |
|                    | -Supports RTC Wake-Up.                                                   |
|                    | -Supports Wake up on LAN.                                                |
| Expansion Slots :  | -Four 32-bit PCI expansion slots                                         |
|                    | -Three 16-bit ISA expansion slots                                        |
|                    | -One 32-bit AGP expansion slot                                           |
| Others :           | -Supports Creative's Sound Blaster 16 compatibility for real-mode DOS    |
|                    | games.                                                                   |
| Operating System : | -Supports Windows 95/98, Windows NT, MS-DOS V. 6.22, OS/2,               |
|                    | Novell, Unix, SCO UNIX                                                   |
| Dimension :        | -305 mm x 180 mm ATX Form factor                                         |

# 1.4 Content

The **P2BXA-V** motherboard box contains the following items:

- One Motherboard
- One Modifierboard
  One 40-pin IDE Ribbon Cable
  One 80-pin IDE Ribbon Cable (optional)
  One Floppy Ribbon Cable
  One Retention mechanism

- One Driver diskette
- User's Manual & Quick Installation Chart

# 1.5 MotherBoard Layout

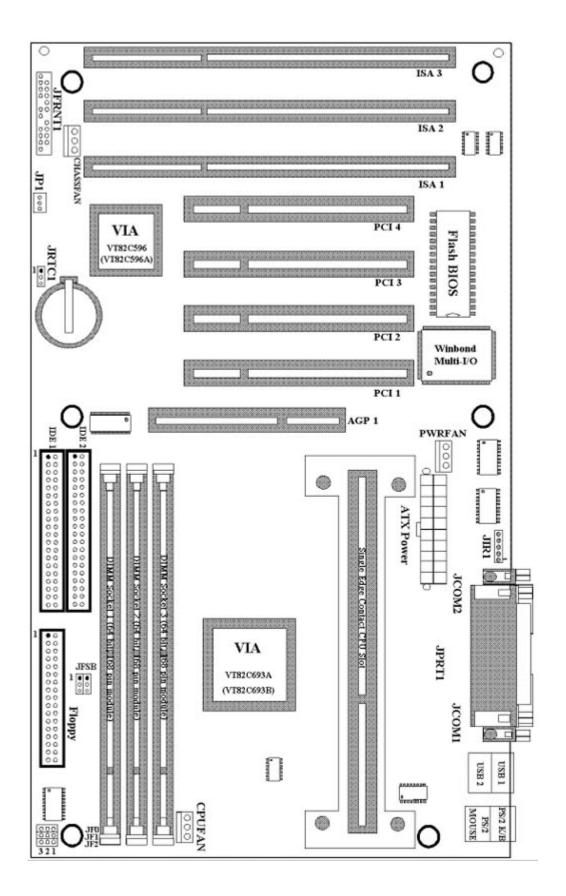

# **Chapter 2. Hardware Setup**

# 2.1 Installation Procedure

- 1. Jumper settings (BIOS and CPU)
- 2. Installation of CPU
- 3. Installation of Memory
- 4. I/O Connections & Panel Connections

#### 2.1.1 Jumper Settings

In this manual, **[1-2] represents the first and second pins of the jumper. [2-3] represents the second and third pins of the jumper**. On the motherboard, you will see two sets of jumpers with different color jumper caps:

| Yellow Jumper<br>Caps: | Sets the Function of Flash CMOS | JRTC1            |
|------------------------|---------------------------------|------------------|
| Green Jumper<br>Caps:  | Sets the type and speed of CPU  | JF0, JF1,<br>JF2 |
| Red Jumper Cap:        | Sets the FSB frequency of CPU   | JFSB             |

WARNING: Electronic parts are Static sensitive. To prevent damage to the computer and its parts please take the following measures.

Work on a surface such as concrete, linoleum or hard wood floor.

Ground your self with either a properly installed grounding strap or by touching a major electrical appliance long enough to discharge the static.

## 2.1.2 Clearing the CMOS[Yellow Jumper Caps]

- JRTC1: CMOS Function Selection
  - 1-2:Clear data

2-3: Normal Operation(Default Setting)

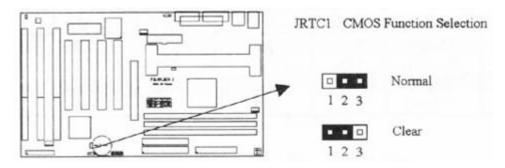

How to Clear the CMOS Setting

- 1. Turn off the power.
- 2. Remove ATX power cable from connector J3.
- 3. Remove Yellow Jumper Cap from JRTC1(2-3) and put on JRTC1(1-2) to remove the CMOS setting.
- 4. Remove Yellow Jumper Cap from JRTC1(1-2) and put on JRTC1(2-3).
- 5. Connect ATX power cable back to connector J3.
- 6. Turn on the power.
- 7. While the system reboots, press <DEL> key to set the BIOS setup.

#### 2.1.3 CPU Voltage Setting

The motherboard supports Pentium II VID function, the CPU core voltage is automatically detected, the range is from 1.3V to 3.5V.

#### 2.1.4 CPU Frequency Selection

| CPU Model |        | Ratio | JF0 | JF1 | JF2 |
|-----------|--------|-------|-----|-----|-----|
| 350/100   | 233/66 | 3.5x  | 1-2 | 2-3 | 2-3 |
| 400/100   | 266/66 | 4.0x  | 2-3 | 1-2 | 1-2 |
| 450/100   | 300/66 | 4.5x  | 2-3 | 1-2 | 2-3 |
| 500/100   | 333/66 | 5.0x  | 2-3 | 2-3 | 1-2 |
| 550/100   | 366/66 | 5.5x  | 2-3 | 2-3 | 2-3 |

The Ratio of some latest CPUs are fixed by Intel, such as Celeron 366,400...etc. You can ignore the three jumpers if you have this CPU on board and it will be auto detected by motherboard. Please check with the CPU manufacturer or vendor for the CPU Ratio information.

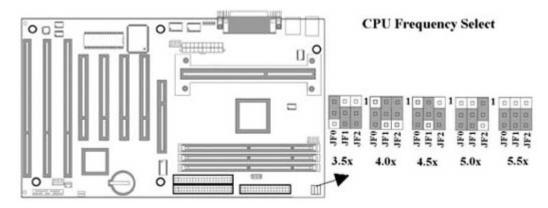

## 2.1.5 CPU FSB Frequency Setting

The JFSB jumper provides three FSB frequency settings for the CPU. Auto Detect , 66MHz or 100MHz or 133MHz FSB frequency can be selected with this jumper. The 100MHz FSB frequency setting is over specification operation for 66MHz FSB CPU. The over specification operation is not recommended.

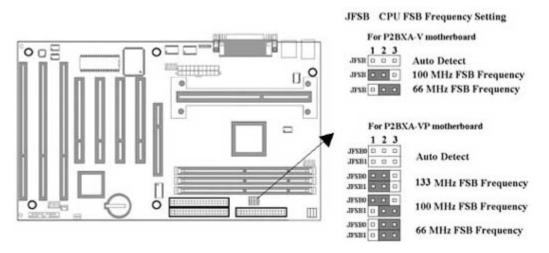

#### 2.2 Installation of CPU

The motherboard provides a Single Edge Contact(SEC)slot for a Pentium II processor packaged in an SEC cartridge. Follow these steps to install Pentium II CPU:

Mount the Universal Retention Mechanism (URM) & Insert the Pentium II CPU: (The illustration is just for reference)

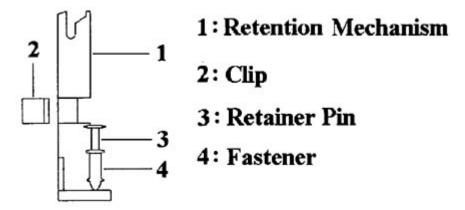

This URM was designed to accommodate 3 types of CPU Form Factor. (SECC, SECCII & SEPP). For Example : Pentium II, Pentium III & Celeron family.

Note : Please put a soft pad under M/B before the installation of URM.

Installation for SECC CPU :

- 1. Leave space below each mounting hole for the fastener to protrude through the hole.
- 2. Position URM on the M/B next to the slot1 connector.
- 3. Push down retainer pin into respective fastener to secure URM onto the M/B.
- 4. Push CPU into URM to contact with slot1.
- 5. Make sure latching portion of CPU engaged with windows ledge of URM.

Installation for SECC II or SEPP CPU :

- 1. Same as step (1) of SECC.
- 2. Same as step (2) of SECC.
- 3. Same as step (3) of SECC.
- 4. Same as step (4) of SECC.
- 5. Snap in 2 clips into side windows of URM to secure SEPP CPU.

If there is a fan on CPU, please plug in the fan cable to the three pin fan connector on the motherboard (CPUFAN).

#### 2.3 Installation of Memory

The motherboard has 3x168-pin 64-bit Dual Inline Memory Module(DIMM)sockets divided into 3 banks. You can install 3.3V Extended Data Output (EDO)or Unbuffered Synchronous DRAM(SDRAM)memory. This will increase the system reliability.

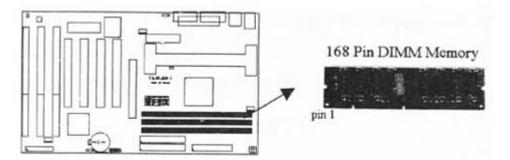

#### 2.3.1 Installation of 168-pin DIMM [Dual Inline Memory Module]

- 1. Before inserting the DIMM, make sure the pin1 of the DIMM matches with the pin1 on the DIMM socket.
- 2. Insert DIMM into the DIMM sockets at a 90-degree angle and press down.

#### 2.3.2 Removal of 168-pin DIMM

- 1. Press the holding clips on both sides of the socket outward to release the DIMM.
- 2. Gently pull the DIMM out of the socket.

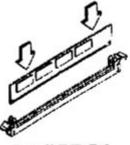

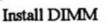

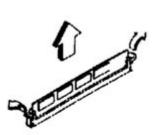

Remove DIMM

#### 2.3.3 Memory Configuration

There is no jumper setting required for the memory size or type. It is automatically detected by the system BIOS, and the total memory size is to add them together.

| DIMM Socket | DIMM Modules                        |
|-------------|-------------------------------------|
| DIMM1       | EDO/SDRAM 8, 16, 32, 64, 128, 256MB |

| DIMM2 | EDO/SDRAM 8, 16, 32, 64, 128, 256MB |
|-------|-------------------------------------|
| DIMM3 | EDO/SDRAM 8, 16, 32, 64, 128, 256MB |

# 2.4 I/O Connections/Panel Connections

# **I/O Connections**

| J3 AT        | X Power Connector                  |
|--------------|------------------------------------|
| PWRFAN Po    | wer fan connector                  |
| CHASSFAN Ch  | assis fan connector                |
| CPUFAN CP    | U fan connector                    |
| JIR1 Infi    | rared Connector ( Cable optional ) |
| JP1 Wa       | ake up on LAN connector            |
| JFLP1 Flo    | ppy Disk Drive Connector           |
| IDE1, 2 Pri  | mary/ Secondary IDE Connectors     |
| JMOUSE1 PS   | /2 Mouse Port                      |
| JKB1 PS/2 Ke | yboard Connector                   |
| JCOM1, 2 Se  | rial Ports 1 & 2                   |
| JPRT1 Pri    | nter Port                          |
| USB1, 2 US   | B Connector                        |

# 2.4.1 ATX Power Connector (20-pin J3)

# Make sure that the power supply is off before connecting or disconnecting the power cable.

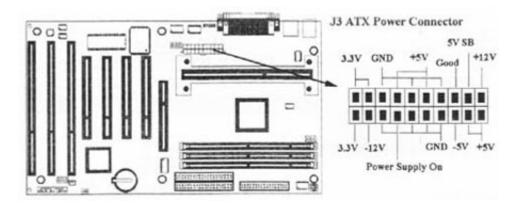

# 2.4.2 Power, Chassis & CPU Fan Connectors (3-pin FAN)

Connect the fan's plug to the board taking into consideration the polarity of the connector.

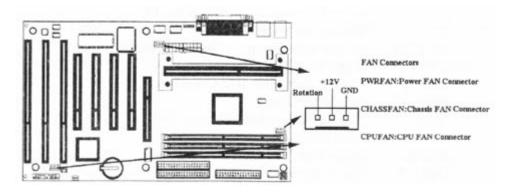

2.4.3 Infrared Connector (5-pin JIR1)

This connector supports the optional wireless transmitting and receiving infrared module, with this module and application software such as Laplink or Win95 Direct Cable Connection, user can transfer files to or from their laptops, notebooks, PDA, PCs and printers. The connector supports

IrDA (115.2Kbps, 2 meters) and ASK-IR (56Kbps). Install infrared module onto Infrared connector and configure the setting through 'UART Mode Select' in Integrated Peripherals to select whether UART is directed for use with COM2 or Infrared.

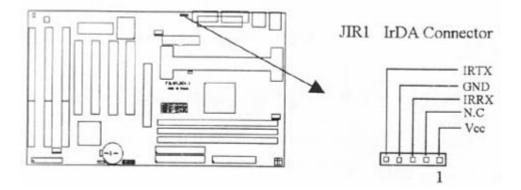

2.4.4 Wake-up on LAN Connector (3-pin JP1)

The JP1 connector powers up the system when a wakeup packet or signal is received from the network . This feature requires the Wake up on LAN function in BIOS is set to Enabled and that your system has an ATX power supply with at least 720mA +5V standby power.

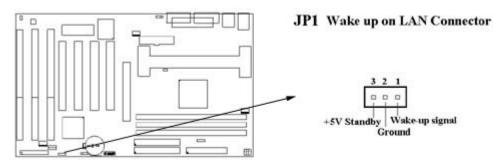

2.4.5 Floppy Disk Drive Connector (34-pin JFLP1)

This connector supports the provided floppy disk drive ribbon cable. Orient the red stripe to pin 1

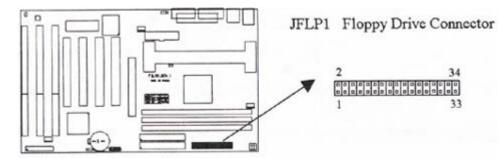

2.4.6 Primary/Secondary IDE Connector (Two 40-pin IDE)

These connectors support the provided IDE hard disk ribbon cable. Connect your first IDE hard disk to master mode of the primary channel. If you have second IDE device to install in your system, connect it as slave mode on the same channel, and the third and fourth device can be connected on secondary channel as master and slave mode respectively.

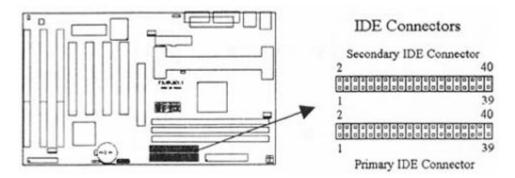

2.4.7 PS/2 Mouse Port (6-pin Mini-Din JMOUSE1)

The system will direct IRQ12 to the PS/2 mouse.

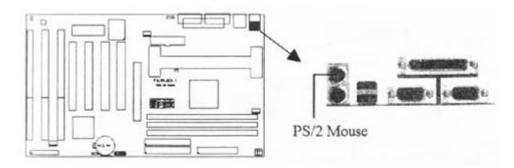

2.4.8 PS/2 Keyboard Connector (6-pin Mini-Din JKB1)

This connection is for a standard keyboard using a PS/2 plug. You may use a Din to Mini-Din adapter on standard AT keyboards.

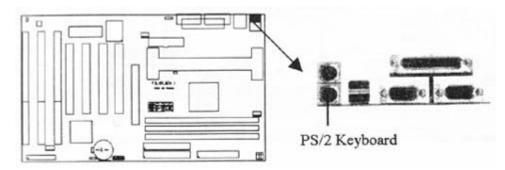

2.4.9 Serial Port (Two 9-pin D-type JCOM)

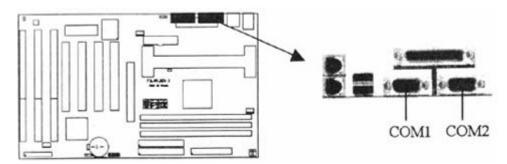

2.4.10 Printer Port (25-pin D-type JPRT1)

You can enable the parallel port and choose the IRQ through the "Onboard Parallel Port" setting in Integrated Peripherals of the COMS SETUP UTILITY.

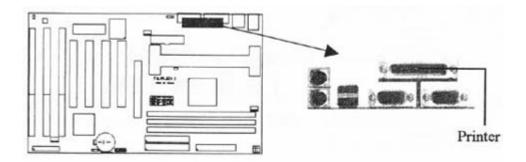

# 2.4.11 USB Connectors (Two 4-pin USB)

You can attach USB devices to the USB connector.

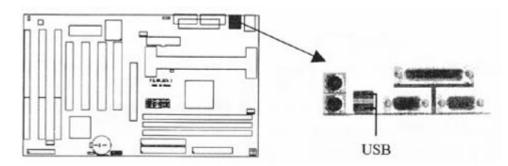

# 2.4.12 Panel Connection (24-pin JFRNT1)

| JFRNT1 Connector | Function                   |
|------------------|----------------------------|
| GREENLED         | Suspend Mode LED           |
| PWRLED           | Power LED                  |
| KEYLK            | Keylock Switch             |
| SPKR             | Speaker                    |
| RESET            | Reset Switch               |
| IDELED           | HDD LED                    |
| PWRBNT           | ATX Power Button Connector |
| SMISW            | Sleep Switch               |

WARNING: To avoid the system from failing, turn off the power before connecting any devices to the system.

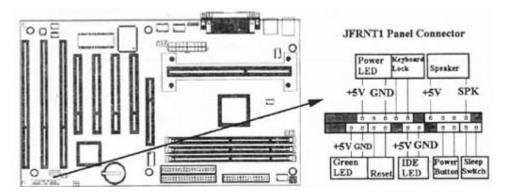

# **Chapter 3. BIOS Setup**

3.1 CMOS Setup Utility

To activate CMOS Setup, press <DEL> key immediately after you turn on the system. The following message "Press DEL to enter SETUP" should appear in the lower left hand corner of your screen. When you enter the CMOS Setup Utility, the Main Menu will be displayed (Figure 3-1). You can use arrow keys to select your function, press <Enter> key to accept the selection and enter the submenu.

| Figure 3-1. CMOS Setup Utility Main Screen<br>ROM PCI/ISA BIOS (XXXXXXX)<br>CMOS SETUP UTILITY<br>AWARD SOFTWARE, INC.                                                 |                                                                                                    |  |  |  |  |
|----------------------------------------------------------------------------------------------------|----------------------------------------------------------------------------------------------------|--|--|--|--|
| STANDARD CMOS SETUP<br>BIOS FEATURES SETUP<br>CHIPSET FEATURES SETUP<br>POWER MANAGEMENT SETUP<br>PNP / PCI CONFIGURATION<br>LOAD BIOS DEFAULTS<br>LOAD SETUP DEFAULTS | INTEGRATED PERIPHERALS<br>SUPERVISOR PASSWORD<br>USER PASSWORD<br>IDE HDD AUTO DETECTION<br>SAVE & EXIT SETUP<br>EXIT WITHOUT SAVING |  |  |  |  |
| Esc : Quit<br>F10 : Save & Exit Setup                                                                                                    | $\uparrow \downarrow \rightarrow \leftarrow$ : Select Item<br>(Shift) F2 : Change Color                                              |  |  |  |  |
| Time, Date,                                                                                                    | Hard Disk Type                                                                                                    |  |  |  |  |

#### 3.2 Standard CMOS Setup

With the sub-menu (Figure 3-2), you can setup the; system date, system time, hard and floppy drive type, and display adapter type. Please refer to your equipment specification when changing the setup. Use arrow keys to highlight items, and use <PageUp>, <PageDown>, <+>, or <-> keys to scroll through the available options.

#### Figure 3-2. Standard CMOS Setup Screen

| Date (mm:dd:yy) : Wed, De<br>Time(hh:mm:ss) : 17 : 52 : |      | 997  |      |                       |            |                       |      |
|---------------------------------------------------------|------|------|------|-----------------------|------------|-----------------------|------|
| HARD DISKS TYPE                                         | SIZE | CYLS | HEAD | PRECOMP               | LANDZ      | SECTOR                | MODE |
| Primary Master : Auto                                   | 0    | 0    | 0    | 0                     | 0          | 0                     | AUTO |
| Primary Slave : Auto                                    | 0    | 0    | 0    | 0                     | 0          |                       | AUTO |
| Secondary Master : Auto                                 | 0    | 0    | 0    | 0                     | 0          | 0                     | AUTO |
| Secondary Slave : Auto                                  | 0    | 0    | 0    | 0                     | 0          | 0                     | AUTO |
| Drive A : 1.44M , 3                                     | .5in |      |      |                       |            | _                     | _    |
| Drive B : None                                          |      |      |      | Ex                    | tended Mer | nory: 64<br>mory: 311 | 744K |
| Video : EGA / VGA                                       |      |      |      | Other Memory : 384K   |            |                       |      |
| Halt On : All Errors                                    |      |      |      | Total Memory : 32768K |            |                       | 68K  |

#### 3.2.1 Date

To assign the system date, the format is "mm.dd.yy". The input range for the Month is 1-12. Range for Date is 1-31. Range for Year is 1994-2079. System BIOS will calculate the day of the week automatically.

#### 3.2.2 Time

To assign the system time, the format is "hh:mm:ss". The setting is in military time. When entering 2:34pm enter "14:34:00".

#### 3.2.3 Hard Disks Setting

The BIOS supports Dual-Channel PIO and PCI Bus Master IDE ports. Each port supports one master and one slave hard drive. You can use <PageUp> or <PageDown> key to change hard drive type. Incorrect setting may result in boot up error or system hang.

If your hard disk drive is not listed, you can select Type "USER" to define your own drive manually. We recommend that you select Type "AUTO" for all drives. The BIOS will auto-detect the hard disk drive and CD-ROM drive at the POST stage.

If your hard disk drive is a SCSI device, please select "None" for your hard drive setting.

#### 3.2.4 Floppy Drives A&B Setting

Select your floppy disk drive type. Options are 360KB(5.25"), 720KB(3.5"), 1.2MB(5.25"), 1.44MB(3.5"), 2.88MB(3.5").

#### 3.2.5 Video Display Adapter Setting

Select the display adapter type for your system. Options are EGA/VGA, MONO, CGA40 and CGA80.

#### 3.2.6 Halt On

This function allows the system to halt when an error is detected during Power-On Self-Test.

#### 3.3 BIOS Features Setup

The sub-menu (Figure 3-3) includes all AWARD enhanced functions. The correct setting can enhance boot up efficiency. You can assign system speed, setup sequence, typematic and system password setting. You can enter <F1> key for help on highlighted topics. If you want to restore values before the changes you just made, press <F5> key. If you want to restore default value, press <F6> or <F7> key.

#### Figure 3-3. BIOS FEATURES SETUP SCREEN ROM PCI / ISA BIOS (XXXXXXX) BIOS FEATURES SETUP AWARD SOFTWARE, INC.

| Virus Warning              | : Disabled   | Video BIOS Shadow : Enabled                                           |
|----------------------------|--------------|-----------------------------------------------------------------------|
| CPU Internal Cache         | : Enabled    | C8000-CBFFF Shadow : Disabled                                         |
| External Cache             | : Enabled    | CC000-CFFFF Shadow : Disabled                                         |
| CPU L2 Cache ECC Checking  | : Enabled    | D0000-D3FFF Shadow : Disabled                                         |
| Quick Power On Self Test   | : Enabled    | D4000-D7FFF Shadow : Disabled                                         |
| Boot Sequence              | : C ,A, SCSI | D8000-DBFFF Shadow : Disabled                                         |
| Swap Floppy Drive          | : Disabled   | DC000-DFFFF Shadow : Disabled                                         |
| Boot Up Floppy Seek        | : Disabled   |                                                                       |
| Boot Up Numlock Status     | : On         |                                                                       |
| Gate A20 Option            | Fast         |                                                                       |
| Memory Parity/ECC Check    | : Disabled   |                                                                       |
| Typematic Rate Setting     | : Disabled   |                                                                       |
| Typematic Rate (Chars/Sec) | : 6          |                                                                       |
| Typematic Delay (Msec)     | : 250        | ESC : Quit $\uparrow \downarrow \rightarrow \leftarrow$ : Select Item |
| Security Option            | : Setup      | F1 : Help PU/PD/+/- : Modify                                          |
| PCI/VGA Palette Snoop      | : Disabled   | F5 : Old Values (Shift) F2 : Color                                    |
| OS Select For DRAM>64MB    | : Non-OS2    | F6 : Load BIOS Defaults                                               |
| Report No FDD For WIN 95   | : Yes        | F7 : Load Setup Defaults                                              |

#### 3.3.1 Virus Warning

When enabled, the BIOS will monitor the boot sector and the partition table on the hard drive for any attempt to modify. If an attempt is detected, the BIOS will halt the system and prompt the warning message. Select "Disabled" if you are installing a new operating system.

#### 3.3.2 CPU Internal/External Cache

These options are to enable or disable CPU Internal (L1) Cache, or External (L2) Cache.

#### 3.3.3 CPU L2 Cache ECC Checking

Select "Enabled" to enable CPU L2 Cache ECC Checking.

Select "Disabled" to disable CPU L2 Cache ECC Checking.

#### 3.3.4 Quick Power On Self Test

Select "Enabled" to speed up time required to complete Power-On Self-Test.

#### 3.3.5 Boot Sequence

This option allows user to assign boot sequence of the system. Available options are A, C, D, E, F, CD-ROM, SCSI and LS120/ZIP.

#### 3.3.6 Swap Floppy Drive

When enabled, physical drive A will be assigned to logical drive B, and physical drive B will be assigned to logical drive A.

#### 3.3.7 Boot Up Floppy Seek

The system will detect and verify operation of the floppy drive type .

#### 3.3.8 Boot Up Numlock Status

The option allows the <NumLock> key to be activated after system boot up.

#### 3.3.9 Gate A20 Option

This entry allows you to select how the gate A20 is handled. The gate A20 is a device used to address memory above 1 Mbytes. Initially, the gate A20 was handled via a pin on the keyboard (Normal). Today, while keyboards still provide this support, it is more common, and much faster, for the system chipset (Fast; default) to provide support for gate A20.

#### 3.3.10 Memory Parity / ECC Check

When Disabled, there will be no memory errors shown on the monitor for Memory parity SERR# (NMI). When parity DRAM modules are used, select Parity or ECC (Error Checking and Correcting) to correct 1 bit memory errors in the memory.

#### 3.3.11 Typematic Rate Setting

Select "Enabled" to configure "Typematic Rate" and "Typematic Delay" functions.

#### 3.3.12 Typematic Rate

Use this option to set the rate at which a character keeps repeating while you hold down a key.

#### 3.3.13 Typematic Delay

Select "Enabled" to set the length of delay before key strokes to repeat. Available options are "250", "500", "750", and "1000".

#### 3.3.14 Security Option

You can select whether the password is required every time the system boots or only when you enter the Setup. You can assign "Supervisor Password" and "User Password" in the main CMOS Setup Utility Screen.

## 3.3.15 PCI/VGA Palette Snoop

Enable this option to correct screen color shifts, when there is a combination of VGA cards, accelerator cards, or MPEG cards present.

#### 3.3.16 OS Select for DRAM > 64MB

If you are using OS/2 operating system and installed memory is larger than 64MB. You need to have the setting in the enable mode.

#### 3.3.17 Report No FDD For WIN 95

While the FDD in STANDARD CMOS SETUP is set to NONE, set this option to No to release IRQ6 for passing Win95 logo. This option is irrelevant under normal operation .

#### 3.3.18 Video BIOS Shadow

Video shadow copies BIOS code from slower ROM to faster RAM. BIOS can then execute from RAM.

#### 3.3.19 C8000-CBFFF /DC000-DFFFF Shadow

Optional firmware will be copied from ROM to RAM. When this option is enabled.

#### 3.4 Chipset Features Setup

These settings are intended for the Chipset function on the motherboard. Fine tuning these options, enhances the performance of the system.

#### Figure 3.4 CHIPSET FEATURES SETUP SCREEN ROM PCI / ISA BIOS (XXXXXXX) CHIPSET FEATURES SETUP AWARD SOFTWARE, INC.

|                                                                                                    | 7467418 00                                                                |                                                                                    |                |
|----------------------------------------------------------------------------------------------------|---------------------------------------------------------------------------|------------------------------------------------------------------------------------|----------------|
| Bank 0/1 DRAM Timing<br>Bank 2/3 DRAM Timing                                                                                                    | SDRAM 10ns<br>SDRAM 10ns                                                  | CPU Host Clock                                                                     | : AUTO         |
| Bank 4/5 DRAM Timing<br>SDRAM Cycle Length<br>Memory Hole<br>Read Around write<br>Concurrent PCI/Host<br>System BIOS Cacheable<br>Video BIOS Cacheable<br>Video RAM Cacheable | SDRAM 10ns<br>3<br>Disabled<br>Disabled<br>Disabled<br>Enabled<br>Enabled |                                                                                    |                |
| AGP Aperture Size<br>AGP-2X Mode                                                                                                    | : 64M<br>: Enabled                                                        | ESC: Quit<br>F1 : Help<br>F5 : Old Values<br>F6 : Load BIOS D<br>F7 : Load Setup D | 500 U 10 - 002 |

#### 3.4.1 Bank 0/1, 2/3, 4/5 DRAM Timing

DRAM timing is controlled by the DRAM timing registers. The timings programmed into this register are dependent on the system design. The slower timing may be required in certain system designs to support loose layouts or slower memory. Options are SDRAM 10ns, SDRAM 8ns, Normal, Medium, Fast, Turbo.

#### 3.4.2 SDRAM Cycle Length

This item allows you to set the SDRAM Latency Timer. Options are 2, 3.

#### 3.4.3 DRAM Clock (For P2BXA-VP onlyy)

This item allows you to set the DRAM Clock. Options are Host CLK or HCLK-33M.

#### 3.4.4 Memory Hole

Enabling this feature reserves 15MB to 16MB memory address space to ISA expansion cards that specifically require this setting. This makes the memory from 15MB and up unavailable to the system. Expansion cards can only access memory up to 16MB.

#### 3.4.5 Read Around write

DRAM optimization feature: If a memory read is addressed to a location whose latest write is being held in a buffer before being written to memory, the read is satisfied through the buffer contents,

and the read is not sent to the DRAM.

#### 3.4.6 Concurrent PCI/Host

When Disabled, CPU bus will be occupied during the entire PCI operation period.

#### 3.4.7 System BIOS Cacheable

Allows the system BIOS to be cached for faster system performance.

#### 3.4.8 Video BIOS Cacheable

Allows the video BIOS to be cached for faster video performance.

#### 3.4.9 Video RAM Cacheable

Enabled allows caching of the video RAM, resulting in better system performance. However, if any program writes to this memory area, a system error may result.

#### 3.4.10 AGP Aperture Size

Choose 4, 8, 16, 32, 64, 128MB. Memory-mapped, graphics data structures can reside in the Graphics Aperture.

#### 3.4.11 AGP-2X Mode

Set to Enabled if your AGP card supports the 2X mode, which uses a double-clocked data technique to transfer twice the data per each AGP clock.

#### 3.4.12 CPU Host Clock

P2BXA-V supports AUTO, 66, 75, 100, 103 MHz external frequency only. You can choose Default, 66, 75, 83, 100, 103, 112, 124, 133, 140 or 150MHz for external frequency of your CPU on P2BXA-VP. Select Default, 66, 75 or 83 MHz if your CPU is 66 MHz FSB and select Default, 100, 103, 12, or 124, if the CPU is 100MHz FSB. When CPU is 133MHz FSB, you can select the 124, 133, 140 or 150MHz.

The 75, 83, 103, 112, 124, 140 and 150 MHz frequency are optional.

The frequency mapping table of the elements :

| Ext. frequency | AGP     | PCI      | ISA     | DIMM   |
|----------------|---------|----------|---------|--------|
| 66Mhz          | 66Mhz   | 33Mhz    | 8.33Mhz | 66Mhz  |
| 75Mhz          | 75Mhz   | 37.5Mhz  | 8.33Mhz | 75Mhz  |
| 100Mhz         | 66Mhz   | 33Mhz    | 8.33Mhz | 100Mhz |
| 103Mhz         | 68.6Mhz | 34.3Mhz  | 8.33Mhz | 103Mhz |
| 112Mhz         | 74.6Mhz | 37.33Mhz | 8.33Mhz | 112Mhz |
| 124Mhz         | 82.6Mhz | 41.33Mhz | 8.33Mhz | 124Mhz |
| 124Mhz         | 82.6Mhz | 31Mhz    | 8.33Mhz | 124Mhz |
| 133Mhz         | 88.6Mhz | 33.25Mhz | 8.33Mhz | 133Mhz |
| 140Mhz         | 93.3Mhz | 35Mhz    | 8.33Mhz | 140Mhz |
| 150Mhz         | 100Mhz  | 37.5Mhz  | 8.33Mhz | 150Mhz |

#### Notice:

The 75, 83, 103, 112, 124, 140 and 150MHz frequency are over specification. You must install 8ns or faster DIMM on board if you set 103, 112 or 124 MHz as external frequency and must install 7ns or faster DIMM on board if you set 133 or 140MHz as external frequency. If the external frequency is 150MHz, you must have install 6ns or faster DIMM on board.

Warning: Over specification operations are not recommended.

#### 3.5 Power Management Setup

| Power Management    | Disabled         | Primary INTR         | ON                                                |
|---------------------|------------------|----------------------|---------------------------------------------------|
| PM Control by APM   | : Yes            | IRQ3 (COM2)          | : Primary                                         |
| Video Off After     | : Suspend        | IRQ4 (COM1)          | : Primary                                         |
| Video Off Method    | : V/H SYNC+Blank | IRQ5 (LPT2)          | : Primary                                         |
| MODEM Use IRQ       | : 3              | IRQ6 (Floppy Disk)   | : Primary                                         |
| Soft-off by PWRBTTN | : Instant-off    | IRQ7 (LPT1)          | : Primary                                         |
| ** PM Timers **     |                  | IRQ8 (RTC Alarm)     | : Disabled                                        |
| HDD Power Down      | Disabled         | IRQ9 (IRQ2 Redir)    | : Secondary                                       |
| Doze Mode           | : Disabled       | IRQ10 (Reserved)     | : Secondary                                       |
| Suspend Mode        | : Disabled       | IRQ11 (Reserved)     | : Secondary                                       |
| ** PM Events **     |                  | IRQ12 (PS/2 Mouse)   | : Primary                                         |
| VGA                 | : OFF            | IRQ13 (Coprocessor)  | : Primary                                         |
| LPT & COM           | : LPT / COM      | IRQ14 (Hard Disk)    | : Primary                                         |
| HDD & FDD           | : ON             | IRQ15 (Reserved)     | : Disabled                                        |
| DMA/master          | : OFF            | ESC : Quit 1         | $\downarrow \rightarrow \leftarrow$ : Select Item |
| Wake Up On LAN      | : Disabled       |                      | U/PD/+/- : Modify                                 |
| Modem Ring Resume   | : Disabled       | F5 : Old Values      | (Shift) F2 : Color                                |
| RTC Alarm Resume    | : Disabled       | F6 : Load BIOS Defa  | ults                                              |
|                     |                  | F7 : Load Setup Defa | ults                                              |

#### Figure 3-5. POWER MANAGEMENT SETUP SCREEN ROM PCI / ISA BIOS (XXXXXXX) POWER MANAGEMENT SETUP AWARD SOFTWARE INC

#### 3.5.1 Power Management

| Disable     | Disable Power Management.                                                           |
|-------------|-------------------------------------------------------------------------------------|
| Min Saving  | System starts power saving function when the inactivity period exceeds 1 hour.      |
| Max Saving  | System starts power saving function when the inactivity period exceeds 1 min.       |
| User Define | Allows user to define the inactivity period before power saving function activates, |

#### 3.5.2 PM Control by APM

Select "Yes" if your system has Advanced Power Management (APM).

#### 3.5.3 Video Off After

This option allows your monitor to blank after your system went into Doze or Suspend mode. You can elect to not blank screen by select NA. Default value is "Suspend ".

#### 3.5.4 Video Off Method

This field defines the video off features. The following options are available: DPMS Support, Blank Screen, V/H SYNC + Blank . The DPMS (Display Power Management System) features allow the BIOS to control the video display card if it supports the DPMS feature.

#### 3.5.5 MODEM Use IRQ

This item tells the Power Management BIOS which IRQ is assigned to the installed MODEM. Option are NA, 3, 4, 5, 7, 9, 10 and 11.

#### 3.5.6 Soft-Off by PWRBTN

When set to Delay 4 Sec., the ATX switch can be used as a normal system power-off button when pressed for less than 4 seconds. Instant-off disables the ATX switch function when the button is pressed under 4 seconds.

#### 3.5.7 HDD Power Down

This instructs hard drives to shut off while in the Power Management modes.

#### 3.5.8 Doze Mode

When system is inactive after the predefined time limit, system performance will drop down. This is the first level of Power Management.

#### 3.5.9 Suspend Mode

System further shuts down all devices except for CPU itself. This is the third level of Power Management.

#### 3.5.10 VGA

When set to On, any event occurring at a VGA port will awaken a system which has been powered down.

#### 3.5.11 LPT & COM

When set to On, any event occurring at a LPT (printer) / COM (serial) port will awaken a system which has been powered down.

#### 3.5.12 HDD & FDD

When set to On, any event occurring at a Hard Disk or floppy drive port will awaken a system which has been powered down.

#### 3.5.13 DMA / master

When set to On, any event occurring to the DMA controller will awaken a system which has been powered down.

#### 3.5.14 Wake Up On LAN

With a LAN card installed, the Wake-up on LAN function allows you to remotely power up your system through your network by sending a wake-up frame or signal. With this feature, you can remotely upload / download data to/from systems during off-peak hours

#### 3.5.15 Modem Ring Resume

An incoming call on the external Modem power on the system. The function of power on through modem when system is off. When set to Enabled : To let the system to enter the environment of DOS or Windows 95/98 OS before system is power off. As long as there are any massage through the Modem to enter the System during system is power off. The system will enable power on function.

#### 3.5.16 RTC Alarm Resume

Set this option to enable or disable the RTC Alarm to Wake Up the system which is set at soft Off.

#### 3.5.17 Date (of Month) Alarm, Timer (hh:mm:ss) Alarm

Set these options to specify the RTC Alarm time on Date / Hour / Minute /Second.

#### 3.5.18 Primary INTR

When set to On (default), any primary interrupt request (see below) will awaken the system which has been powered down.

Following this option is a list of IRQs (Interrupt ReQuests). You can set each IRQ to be Primary, Secondary or Disabled. When set to Secondary, the interrupt request will neither prevent the system from going into a power management mode nor awaken it.

#### 3.6 PNP/PCI Configuration Setup

#### Figure 3.6 PNP/PCI CONFIGURATION SETUP ROM PCI / ISA BIOS (XXXXXXXX) PNP/PCI CONFIGURATION AWARD SOFTWARE, INC.

| PNP OS Installed         | : No          | CPU to PCI Write Buffer | : Enabled        |
|--------------------------|---------------|-------------------------|------------------|
| Resources Controlled By  | : Manual      | PCI Dynamic Bursting    | : Enabled        |
| Reset Configuration Data | Disabled      | PCI Master 0 WS Write   | : Enabled        |
| IRQ-3 assigned to        | : PCI/ISA PnP | PCI Delay Transaction   | : Enabled        |
| IRQ-4 assigned to        | : PCI/ISA PnP | PCI#2 Access #1 Retry   | : Disabled       |
| IRQ-5 assigned to        | PCI/ISA PnP   | AGP Master 1 WS Write   | : Enabled        |
| IRQ-7 assigned to        | : PCI/ISA PnP | AGP Master I WS Read    | : Disabled       |
| IRQ-9 assigned to        | : PCI/ISA PnP | PCI IRQ Actived By      | : Level          |
| IRQ-10 assigned to       | : PCI/ISA PnP | Assign IRQ For USB      | : Enabled        |
| IRQ-11 assigned to       | : PCI/ISA PnP | Assign IRQ For VGA      | : Enabled        |
| IRQ-12 assigned to       | : PCI/ISA PnP |                         |                  |
| IRQ-14 assigned to       | : PCI/ISA PnP |                         |                  |
| IRQ-15 assigned to       | : PCI/ISA PnP |                         |                  |
| DMA-0 assigned to        | : PCI/ISA PnP |                         |                  |
| DMA-1 assigned to        | : PCI/ISA PnP | ESC: Quit ↑↓-           | → ←: Select Item |
| DMA-3 assigned to        | : PCI/ISA PnP | F1 : Help PU/I          | PD/+/-: Modify   |
| DMA-5 assigned to        | PCI/ISA PnP   | F5 : Old Values (Shi    | ft) F2 : Color   |
| DMA-6 assigned to        | : PCI/ISA PnP | F6 : Load BIOS Defaults |                  |
| DMA-7 assigned to        | : PCI/ISA PnP | F7 : Load Setup Default | s                |

#### 3.6.1 PNP OS Installed

This field allows you to use a Plug-and-Play (PnP) operating system. Please set it as No if the operating system has no PnP function or to avoid reassigning the IRQs by the operating system.

#### 3.6.2 Resources Controlled By

Default setting is "Auto". This setting allows the BIOS to self detect setting and Plug-and-Play devices during start up. The user can select and configure IRQs under "Manual" mode.

#### 3.6.3 Reset Configuration Data

In case a conflict occurs after you assign the IRQs or after you configure your system, you can enable this function to allow your system to automatically reset your configuration and reassign the IRQs, DMAs, and I/O address.

#### 3.6.4 IRQ-xx assigned to

If your ISA card is not PnP compatible and requires a special IRQ to support its function, set the selected IRQ-x assigned to :Legacy ISA. This setting informs the PnP BIOS to reserve the selected IRQ for the installed legacy ISA card.

#### 3.6.5 DMA-x assigned to

If your ISA card is not PnP compatible and requires a special DMA channel to support its function, set the selected DMA channel to Legacy ISA. This setting informs the PnP BIOS to reserve the selected DMA channel for the installed legacy ISA card.

#### 3.6.6 CPU to PCI Write Buffer

When enabled, up to four D words of data can be written to the PCI bus without interrupting the CPU. When disabled, a write buffer is not used and the CPU read cycle will not be completed until the PCI bus signals that it is ready to receive the data.

#### 3.6.7 PCI Dynamic Bursting

When enabled, data transfer on the PCI bus, where possible, make use of the high-performance PCI bust protocol, in which greater amounts of data are transferred at a single command.

#### 3.6.8 PCI Master 0 WS Write

When enabled, writes to the PCI bus are command with zero wait states.

#### 3.6.9 PCI Delay Transaction

The chipset has an embedded 32-bit posted write buffer to support delay transactions cycles. Select Enabled to support compliance with PCI specification version 2.1.

#### 3.6.10 PCI # 2 Access # 1 Retry

This item allows you enabled/disabled the PCI # 2 Access # 1 Retry.

#### 3.6.11 AGP Master 1 WS Write

This implements a single delay when writing to the PCI Bus. By default, two-wait states are used by the system, allowing for greater stability.

#### 3.6.12 AGP Master 1 WS Read

This implements a single delay when reading to the PCI Bus. By default, two-wait states are used by the system, allowing for greater stability.

#### 3.6.13 PCI IRQ Actived By (For P2BXA-V only)

This sets the method by which the PCI bus recognizes that an IRQ service is being requested by a device. Under all circumstances, you should retain the default configuration unless advised otherwise by your system manufacturer. The choices are Level (default) and Edge.

#### 3.6.14 Assign IRQ For USB

This item can be found when "OnChip USB" is enabled from Integrated Peripherals menu. When this item is Enabled, the system automatically assigns an IRQ for the USB device connected to your system. However, if you are not using USB devices and an ISA slot address previously occupied by the USB device will be available for the ISA slot.

#### 3.6.15 Assign IRQ For VGA

The Enabled option allows the BIOS to auto-route an IRQ for use by a VGA card. While most of the VGA cards do not need the IRQ assignment, certain VGA cards may need it.

#### **3.7 Integrated Peripherals**

You can control Input and Output functions from this screen.

#### Figure 3-7 Integrated Peripherals ROM PCI / ISA BIOS (XXXXXXX) INTEGRATED PERIPHERALS AWARD SOFTWARE, INC.

| OnChip IDE Channel 0   | : Enabled  | Onboard Parallel Port   | : 378/IRQ7       |
|------------------------|------------|-------------------------|------------------|
| OnChip IDE Channel 1   | : Enabled  | Parallel Port Mode      | : ECP + EPP      |
| IDE Prefetch Mode      | : Auto     | ECP Mode Use DMA        | : 3              |
| IDE HDD Block Mode     | : Enabled  | EPP Mode Select         | : EPP1.9         |
| Primary Master PIO     | : Auto     | OnChip USB              | : Enabled        |
| Primary Slave PIO      | : Auto     | USB Keyboard Support    | : Disabled       |
| Secondary Master PIO   | : Auto     |                         |                  |
| Secondary Slave PIO    | : Auto     |                         |                  |
| Primary Master UDMA    | : Auto     |                         |                  |
| Primary Slave UDMA     | : Auto     |                         |                  |
| Secondary Master UDMA  | : Auto     |                         |                  |
| Secondary Slave UDMA   | : Auto     |                         |                  |
| Init Display First     | : AGP      | ESC: Quit ↑↓.           | → ←: Select Iten |
| KBC input Clock        | : 8MHz     | FI Help PU/             | PD/+/-: Modify   |
| Onboard FDC Controller | : Enabled  | F5 : Old Values (Shi    | ft) F2 : Color   |
| Onboard Serial Port 1  | : 3F8/IRQ4 | F6 : Load BIOS Default  | 5                |
| Onboard Serial Port 2  | : 2F8/IRQ3 | F7 : Load Setup Default | s                |
| UART Mode Select       | : Normal   |                         |                  |

Select "Enabled" to activate each on-board IDE channel separately, Select "Disabled", if you install an add-on IDE Control card

#### 3.7.2 IDE Prefetch Mode

Enable prefetching for IDE drive interfaces that support its faster drive accesses. If you are getting disk drive errors, change the setting to omit the drive interface where the errors occur. Depending on the configuration of your IDE subsystem, this field may not appear, and it does appear when the Internal PCI/IDE filed, above, is Disabled.

3.7.3 IDE HDD Block Mode

This feature enhances disk performance by allowing multi-sector data transfers and eliminates the interrupt handling time for each sector.

3.7.4 Primary & Secondary Master/Slave PIO

These four PIO fields let you set a PIO mode (0-4) for each of four IDE devices. When under "Auto" mode, the system automatically set the best mode for each device

3.7.5 Primary & Secondary Master/Slave UDMA

When set to "Auto" mode, the system will detect if the hard drive supports Ultra DMA mode.

3.7.6 Init Display First

Select "AGP" or "PCI Slot" for system to detect first when boot-up.

3.7.7 Onboard FDC Controller

Select "Enabled" to activate the on-board FDC Select "Disabled" to activate an add-on FDC

3.7.8 Onboard Serial Port 1 & 2

Select an address and corresponding interrupt for the first/second serial port. The default value for the first serial port is "3F8/IRQ4" and the second serial port is "2F8/IRQ3".

#### 3.7.9 UART Mode Select

Select to activate the Infrared transfer function.

3.7.10 Onboard Parallel Port

Select address and interrupt for the Parallel port.

3.7.11 Parallel Port Mode

Select an operating mode for the parallel port. Mode options are SPP, EPP, ECP and ECP+EPP.

3.7.12 ECP Mode Use DMA

Select a DMA channel if parallel port is set as "ECP" or "ECP+EPP".

3.7.13 OnChip USB

If your system contains a Universal Serial Bus controller and you have a USB peripheral, select Enabled. The next option will become available.

3.7.14 USB Keyboard Support

This item lets you enable or disable the USB keyboard driver within the onboard BIOS.

#### 3.8 Load BIOS Defaults

This loads the standard BIOS default values. To select, highlight it and press the <Enter> key. Then press the <Y> and <Enter> keys to confirm. Otherwise, press the <N> key to cancel.

#### 3.9 Load Setup Defaults

This feature loads the setup default values from BIOS default table. To select, highlight it and press the <Enter> key. Then press the <Y> and <Enter> keys to confirm. Otherwise, press the <N> key to cancel.

#### 3.10 Supervisor/User Password

You can assign, modify, or cancel password settings. To modify, highlight "Supervisor Password" or "User Password" and press the <Enter> key. The screen will prompt you ("Enter Password:"). Enter your password. The maximum size of the password is 8 characters. System will prompt you to reenter the password to verify. Remember the passwords are case sensitive.

If you want to remove the passwords, either delete passwords or press <Enter> when prompting for new password.

If you want it to require password upon initial system startup and upon entering the CMOS Setup Utility, you will need to change the selection of the (Security Option) under (BIOS FEATURES SETUP) to "System".

If the setting is "Setup", the system will only require the password you activate CMOS Setup Utility.

#### 3.11 IDE HDD Auto Detection

If your system has an IDE hard drive, you can use this function to detect its parameters and enter them into the Standard CMOS Setup automatically.

This routine only detects one set of parameters. If your hard disk is formatted using different parameters than those detected, you have to enter the parameters manually. If the parameters listed do not match the ones used to format the disk, the information on that disk will not be accessible. If the auto-detected parameters displayed do not match those that are used for your drive, ignore them. Type N to reject the values and enter the correct ones manually from the Standard CMOS Setup screen.

## 3.12 Exit CMOS Setup Utility

Press the <F10> key to save the setup and exit. Press <ESC> key to exit without saving. Either saving or not saving modifications, screen will prompt user to confirm, and system will reboot on exit.

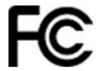

# **Declaration of Conformity**

According to 47 CFR, Part 2 and 15 of the FCC Rules

The following designated product

**EQUIPMENT : MAIN BOARD** 

MODEL NO. : P2BXA

Which is the Class B digital device complies with 47 CFR Parts 2 and 15 of the FCC rules. Operation is subject to the following two conditions : (1) this device may not cause harmful interference, and (2) this device must accept any interference received, including interference that may cause undesired operation.

# (6

# **Declaration of Conformity**

The following designated product

# EQUIPMENT : MAIN BOARD

MODEL NO. : P2BXA

Complies with the essential protection requirements of Council Directive 89/336/EEC on the approximation of the laws of the Member States relating to electromagnetic compatibility. To the judgment of the product with regard to EMC according following regulations:

EMI TEST STANDARD EMS TEST STANDARD

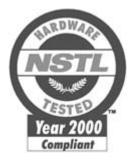

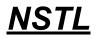

NSTL" Year 2000 Test" Certification Letter

April 13, 1999

# Testing Date : April 12, 1999

# Certification Date : April 13, 1999

# Certification Number : NCY2000-990413-012

P2BXA-V system has passed NSTL Year 2000 certification test program. The Year 2000 test program tests a personal computer for its ability to support the year 2000.

The Year 2000 certification test has been done under the following system configuration:

| System Model Name          | : P2BXA-V                            |
|----------------------------|--------------------------------------|
| Hardware Revision          | : REV 1.06                           |
| CPU Model                  | : Intel Pentium II 450/100 MHz       |
| On Board Memory / L2 Cache | : SDRAM DIMM 32MBx1 / 512KB          |
| System BIOS                | : Award Modular BIOS v4.51PG P2BXA-V |
|                            | VER:1.01                             |
|                            | 03/12/1999-693-596-W977-2A6LGTP9C-00 |